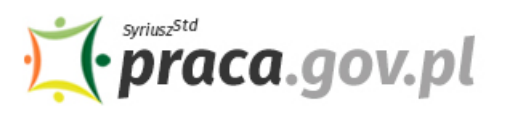

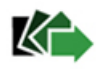

# Instrukcja składania wniosku o udzielenie pożyczki na pokrycie bieżących kosztów prowadzenia działalności gospodarczej mikroprzedsiębiorcy przez osoby niezalogowane

Jeśli jesteś przedsiębiorcą, który prowadził działalność gospodarczą przed dniem 1 marca 2020 r., możesz zwrócić się z **"Wnioskiem o udzielenie pożyczki na pokrycie bieżących kosztów prowadzenia działalności gospodarczej mikroprzedsiębiorcy"**.

## **Najważniejsze Informacje:**

- Pożyczka udzielana jest do kwoty **5 tys. złotych**.
- Pożyczka umożliwia pokrycie bieżących kosztów prowadzenia działalności gospodarczej np. podatków, składek czy kosztów wynajmu lokalu.
- Pożyczka jest niskooprocentowana. Stałe oprocentowanie pożyczki wynosi w skali roku 0,05 stopy redyskonta weksli przyjmowanych przez Narodowy Bank Polski.
- Z pomocy skorzystać może mikroprzedsiębiorca, który prowadził działalność gospodarczą przed dniem 1 marca 2020 r.
- Okres spłaty pożyczki nie może przekroczyć 12 miesięcy, przy czym rozpoczęcie spłaty pożyczki będzie następowało po trzymiesięcznym okresie karencji.

## **Umorzenie**

Pożyczka wraz z odsetkami na wniosek mikroprzedsiębiorcy **podlega umorzeniu, pod warunkiem, że mikroprzedsiębiorca będzie prowadził działalność gospodarczą przez okres 3 miesięcy od dnia udzielenia pożyczki**. We wniosku o umorzenie mikroprzedsiębiorca oświadcza, że prowadził działalność gospodarczą przez okres 3 miesięcy od dnia udzielenia pożyczki.

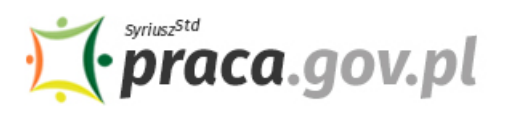

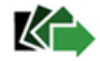

## **Instrukcja wypełniania wniosku**

Wniosek możesz wypełnić bez wychodzenia z domu, korzystając z platformy Praca.gov.pl. Cały proces jest intuicyjny. Wyjaśniamy jak krok po kroku wypełnić wniosek.

1. W Praca.gov.pl przejdź do grupy usług "Tarcza antykryzysowa".

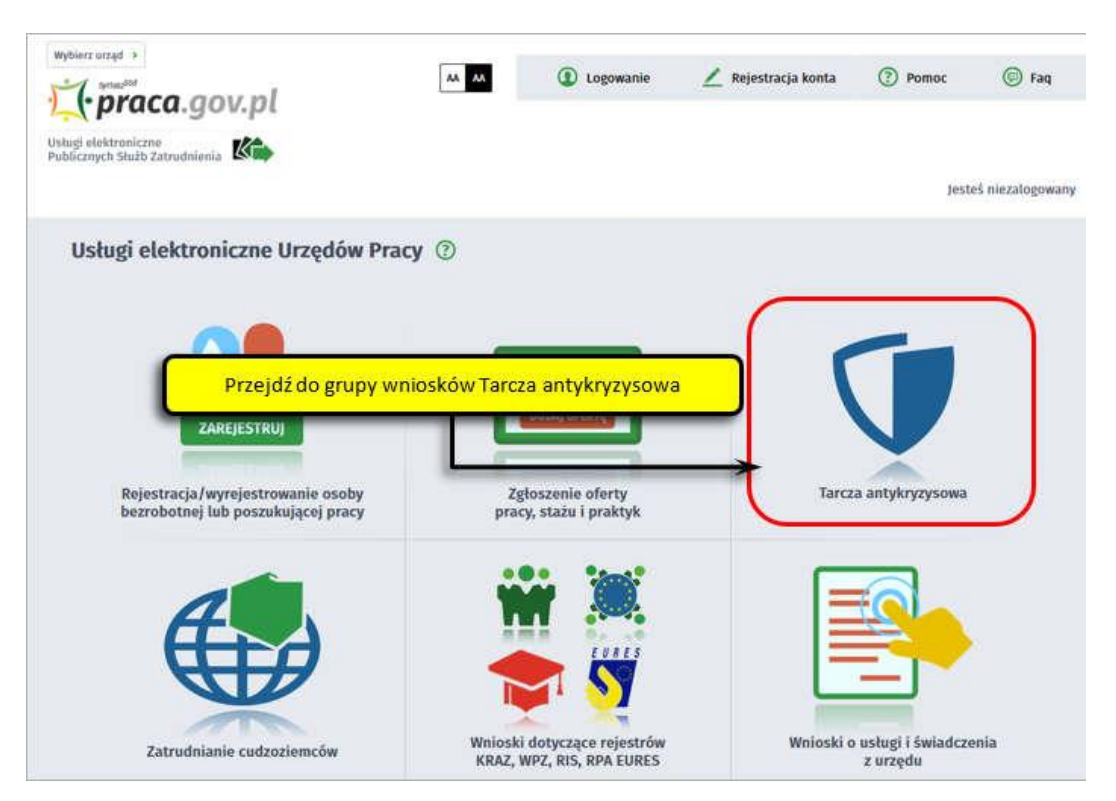

**2. Wskaż usługę - "Wniosek o udzielenie pożyczki na pokrycie bieżących kosztów prowadzenia działalności gospodarczej mikroprzedsiębiorcy".**

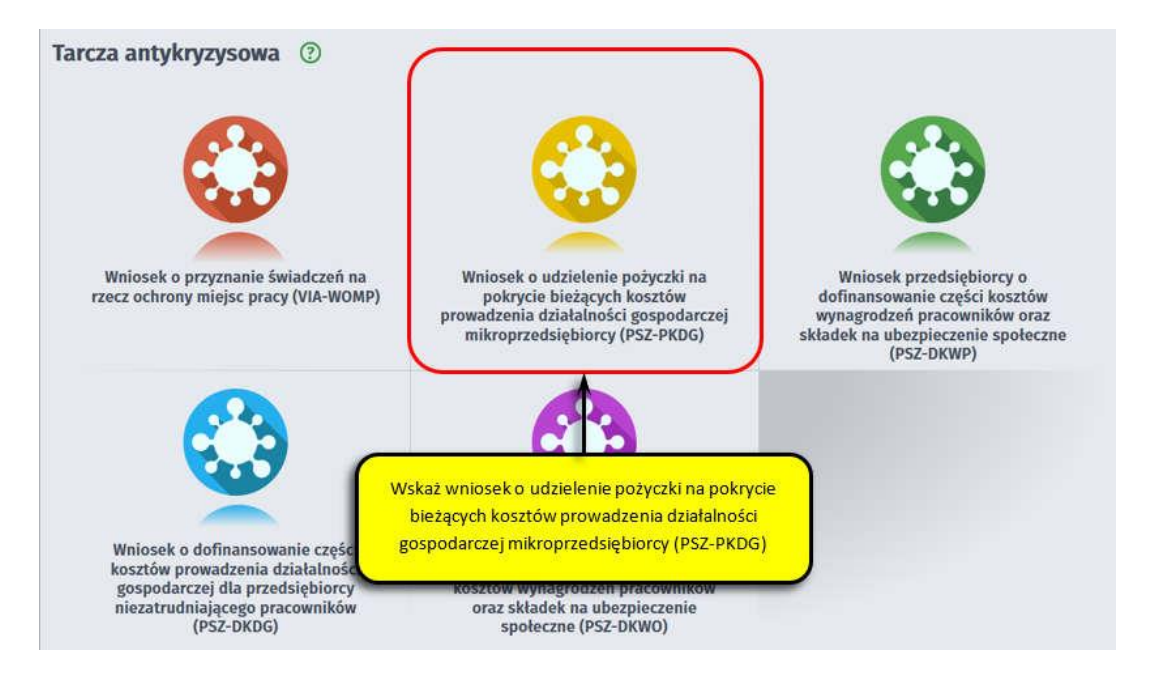

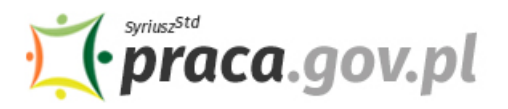

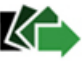

### **3. Wybierz właściwy powiatowy urząd pracy**

Wybierz powiatowy urząd pracy właściwy ze względu na miejsce prowadzenia działalności gospodarczej. Lista powiatowych urzędów pracy, do których możesz wnieść wniosek w postaci elektronicznej znajduje się również w Praca.gov.pl.

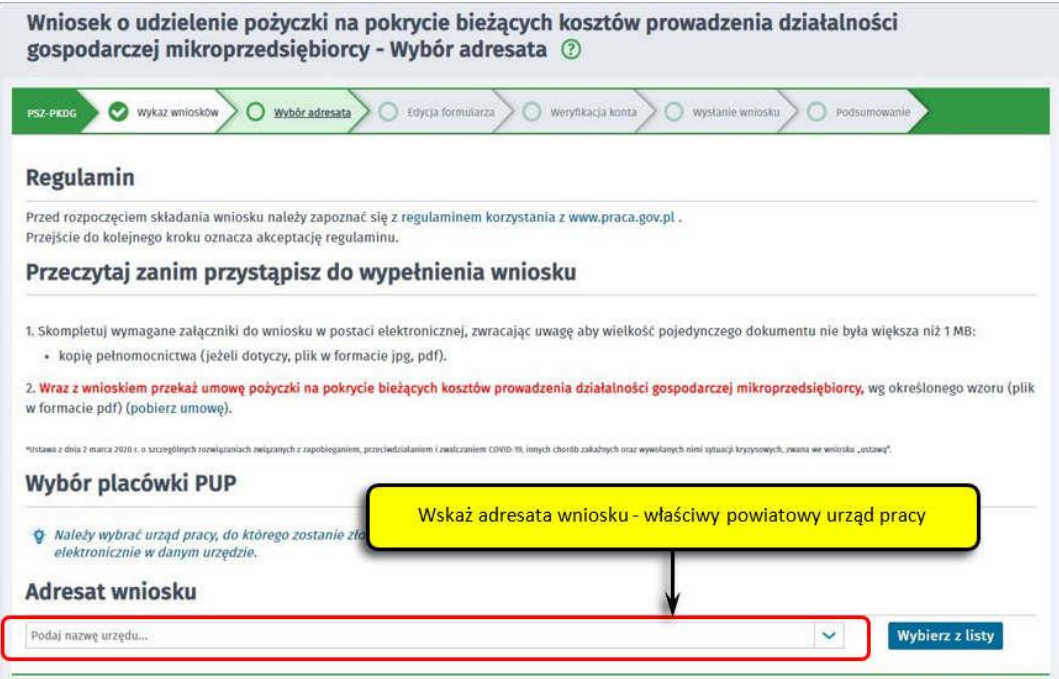

#### **4. Skompletuj dokumenty**

Skompletuj dokumenty, które należy dołączyć do wniosku. Potrzebne będą:

- umowa pożyczki na pokrycie bieżących kosztów prowadzenia działalności gospodarczej mikroprzedsiębiorcy, wg określonego wzoru;
- kopia pełnomocnictwa (o ile dotyczy).

## **Pamiętaj!**

Umowę możesz pobrać na Praca.gov.pl – bezpośrednio przed złożeniem wniosku w sekcji "Przeczytaj **zanim przystąpisz do wypełnienia wniosku"**.

Do wniosku dołącz plik pdf umowy pobrany ze strony. **Nie powinieneś podpisywać umowy odręcznie.** Umowa pożyczki wraz z wszystkimi wymaganymi załącznikami (tj. wnioskiem i pełnomocnictwem), jako integralna całość, opatrywana jest kwalifikowanym podpisem elektronicznym lub podpisem zaufanym (zgodnie z punktem 15 Instrukcji).

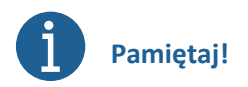

Załączniki do wniosku przygotuj w postaci elektronicznej, zwracając uwagę aby wielkość pojedynczego dokumentu nie była większa niż **1 MB** a łączny rozmiar przesyłanego wniosku wraz z załącznikami nie był większy niż **24 MB**.

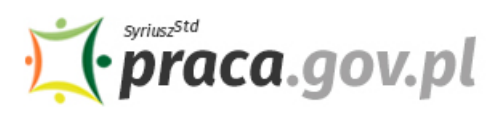

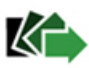

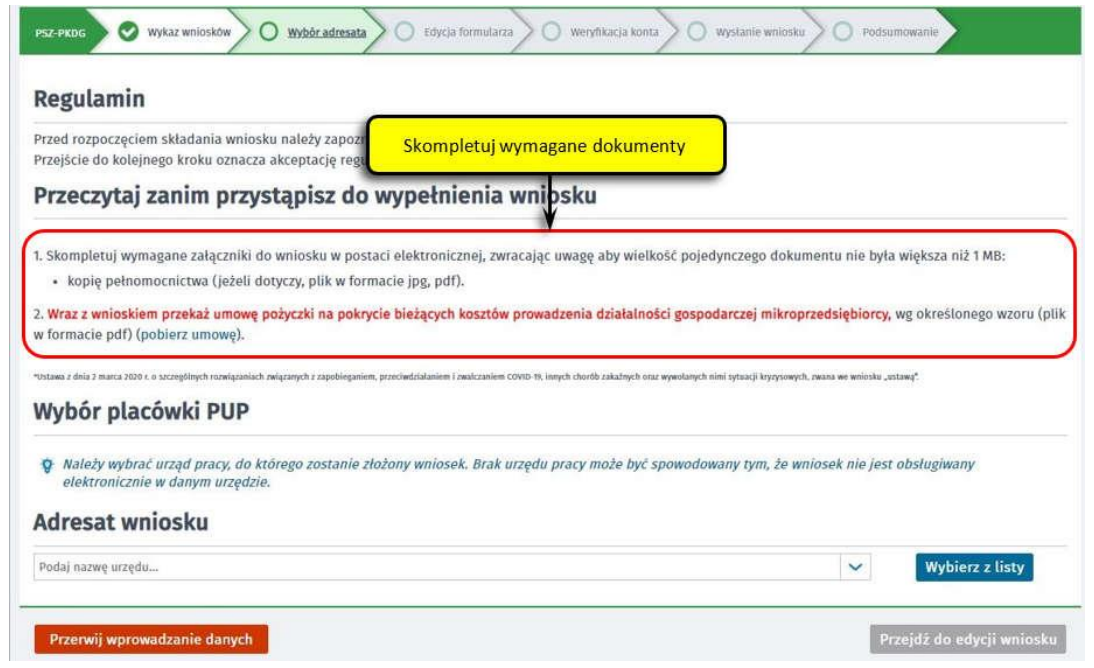

Aby przejść do dalszej części wniosku naciśnij przycisk "Przejdź do edycji wniosku".

## **5. Uzupełnij dane przedsiębiorcy**

Uzupełnij **informacje dotyczące miejscowości składania wniosku, danych identyfikacyjnych przedsiębiorcy, adresu siedziby oraz danych kontaktowych**. Wszystkie pola są obowiązkowe do wypełnienia. Szczególnie ważne jest wprowadzenie danych kontaktowych, ponieważ w przypadku ewentualnych wątpliwości umożliwią one powiatowemu urzędowi pracy szybkie skontaktowanie się z przedsiębiorcą bez konieczności wizyty w urzędzie pracy.

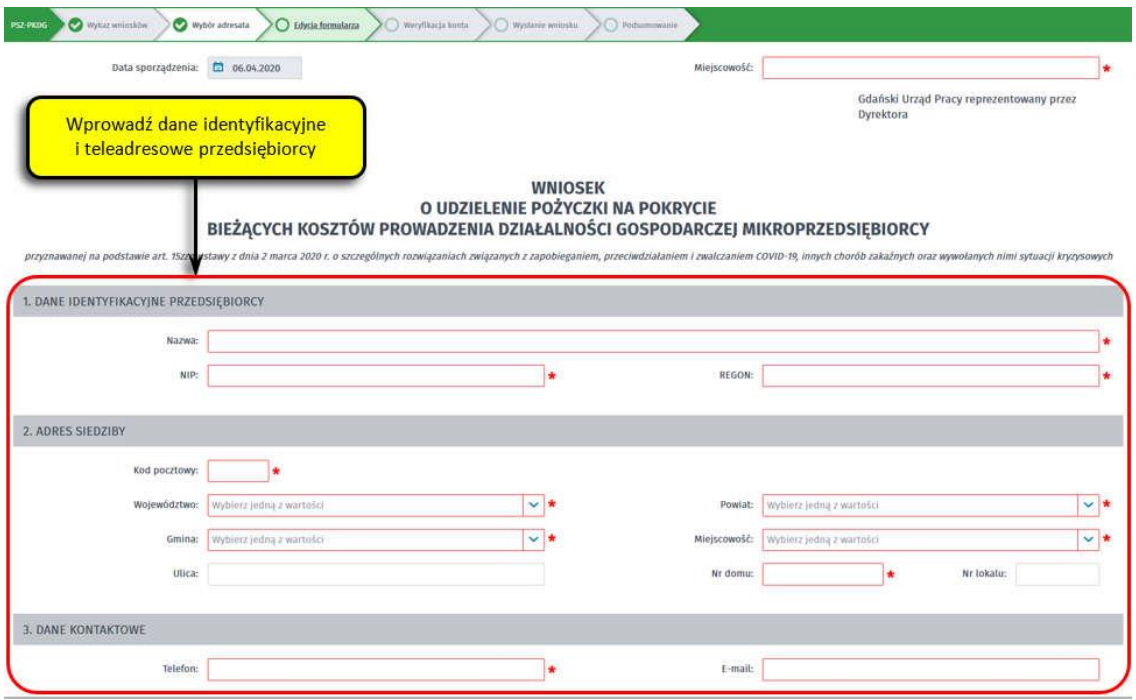

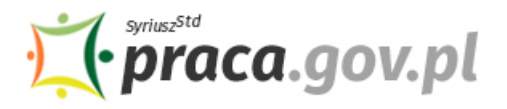

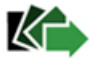

### **6. Wprowadź reprezentanta przedsiębiorcy**

Określ reprezentanta przedsiębiorcy. W przypadku jeżeli posiadasz więcej niż jednego reprezentanta wybierz przycisk **"Dodaj"**, który umożliwi dodanie kolejnego reprezentanta do wniosku.

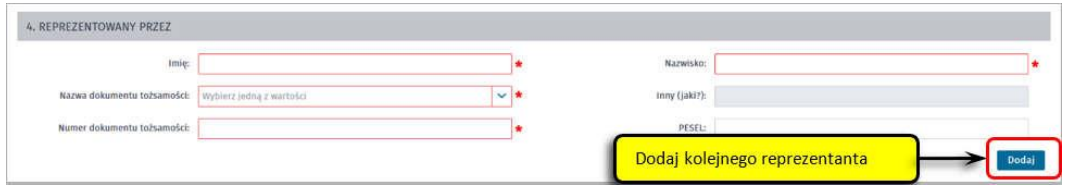

## **7. Wprowadź właściwą treść wniosku**

Określ kwotę pożyczki o jaką się ubiegasz. Pamiętaj, nie może ona przekroczyć wartości 5 000 zł. Następnie podaj numer rachunku, którym posługujesz się w prowadzonej działalności gospodarczej.

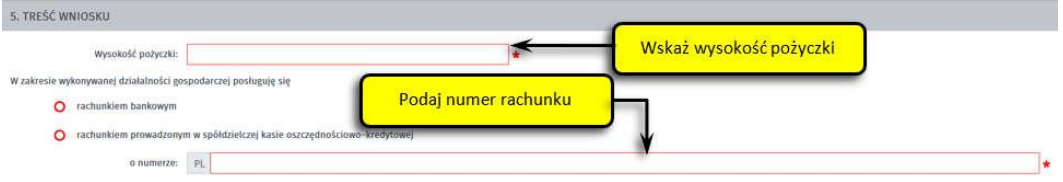

### **8. Złóż oświadczenia**

W kolejnym kroku złóż oświadczenia że: zapoznałeś się z zasadami ubiegania się o środki Funduszu Pracy na uzyskanie pożyczki dla mikroprzedsiębiorcy, wszystkie informacje zawarte we wniosku oraz dane zamieszczone w załączonych dokumentach są prawdziwe, jesteś mikroprzedsiębiorcą w rozumieniu art. 7 ust. 1 pkt 1 ustawy z dnia 6 marca 2018 r. Prawo przedsiębiorców (Dz.U. z 2019 r. poz. 1292), prowadziłeś działalność gospodarczą przed dniem 1 marca 2020 r., nie otrzymałeś nigdy pożyczki przyznawanej na podstawie art. 15zzd ustawy z dnia 2 marca 2020 r. o szczególnych rozwiązaniach związanych z zapobieganiem, przeciwdziałaniem i zwalczaniem COVID-19, innych chorób zakaźnych oraz wywołanych nimi sytuacji kryzysowych, nie złożyłeś Wniosku o udzielenie pożyczki na pokrycie bieżących kosztów prowadzenia działalności gospodarczej mikroprzedsiębiorcy przyznawanej na podstawie art. 15zzd ustawy z dnia 2 marca 2020 r. o szczególnych rozwiązaniach związanych z zapobieganiem, przeciwdziałaniem i zwalczaniem COVID-19, innych chorób zakaźnych oraz wywołanych nimi sytuacji kryzysowych w innym powiatowym urzędzie pracy, niż wskazany we wniosku, zobowiązujesz się do wykorzystania środków pożyczki zgodnie z jej przeznaczeniem.

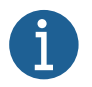

## **Pamiętaj!**

**Informacje zawarte we wniosku oraz oświadczeniach muszą być zgodne z prawdą i odpowiadać aktualnej sytuacji, pod rygorem odpowiedzialności karnej za składanie fałszywych oświadczeń.**

#### 6. OSWIADCZENIE Oświadczam, że 1. zapoznałem się z zasadami ubiegania się o środki Funduszu Pracy na uzyskanie pożyczki dla mikroprzedsiębiorcy 2. wszystkie informacje, które zawarłem w niniejszym wniosku oraz dane zamieszczone w załaczonych dokumentach są pra 3. jestem mikroprzedsiębiorcą w rozumieniu art. 7 ust. 1 pkt 1 ustawy z dnia 6 marca 2018 r. Prawo przedsiębiorców (Dz.U. z 2019 r. poz. 1292) 4. prowadziłem działalność eospodarcza przed dniem 1 marca 2020 r. 5. nie otrzymałem nigdy połyczki przyznawanej na podstawie art. 15zzd ustawy z dnia 2 marca 2020 r. o szczególnych rozwiązaniach związanych z zapobieganiem, przeciwdziałaniem i zwalczaniem COVID-19, innych chorób zakaźnych 6. nie złożytem Wniosku o udzielenie połyczki na pokrycie bieżących kosztów prowadzenia działalności gospodarczej mikroprzedsiębiorcy przyznawanej na podstawie art. 15zzd ustawy z dnia 2 m.<br>Związanych z zapobieganiem, prze 7. zobowiązuję się, że wykorzystam środki pożyczki zgodnie z jej przeznaczeniem Oświadczam, że informacje i oświadczenia podane przeze mnie we Wniosku są zgodne z prawdą. Jestem świadomy odpowiedzialności karnej za złożenie fałszywego oświadczenia.

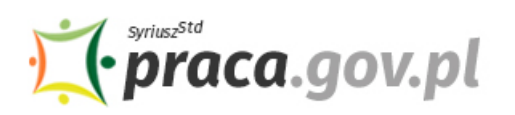

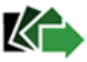

## **9. Dołącz załączniki**

Do wniosku dołącz następujące załączniki:

- umowę pożyczki na pokrycie bieżących kosztów prowadzenia działalności gospodarczej mikroprzedsiębiorcy, wg określonego wzoru (plik w formacie pdf);
- kopię pełnomocnictwa (o ile dotyczy).

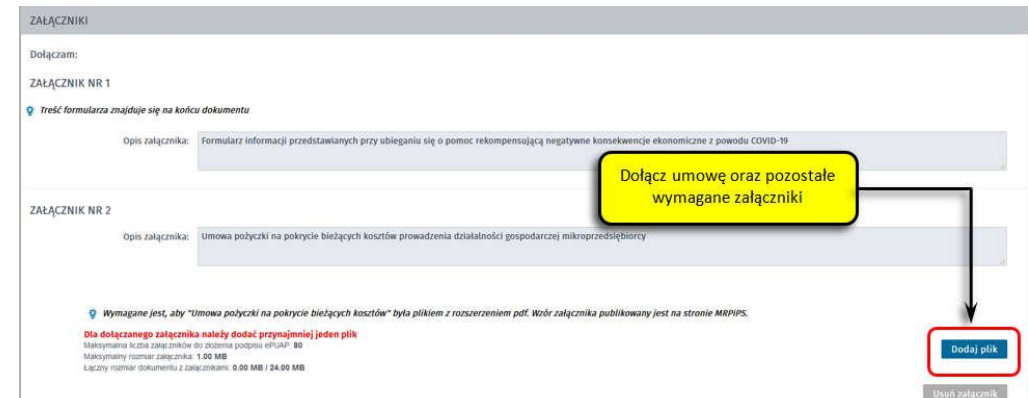

## **10. Uzupełnij formularz informacji przedstawianych przy ubieganiu się o pomoc rekompensującą negatywne konsekwencje ekonomiczne z powodu COVID-19**

Z listy rozwijanej wybierz klasę wykonywanej działalności, zgodnie z rozporządzeniem Rady Ministrów z dnia 24 grudnia 2007 r. w sprawie Polskiej Klasyfikacji Działalności (PKD) (Dz. U. Nr 251, poz. 1885, z późn. zm.). Za pomocą pola radio określ wielkość podmiotu, zgodnie z załącznikiem I do rozporządzenia Komisji (UE) nr 651/2014 z dnia 17 czerwca 2014 r. uznającego niektóre rodzaje pomocy za zgodne z rynkiem wewnętrznym w zastosowaniu art. 107 i 108 Traktatu (Dz. Urz. UE L 187 z 26.06.2014, str. 1).

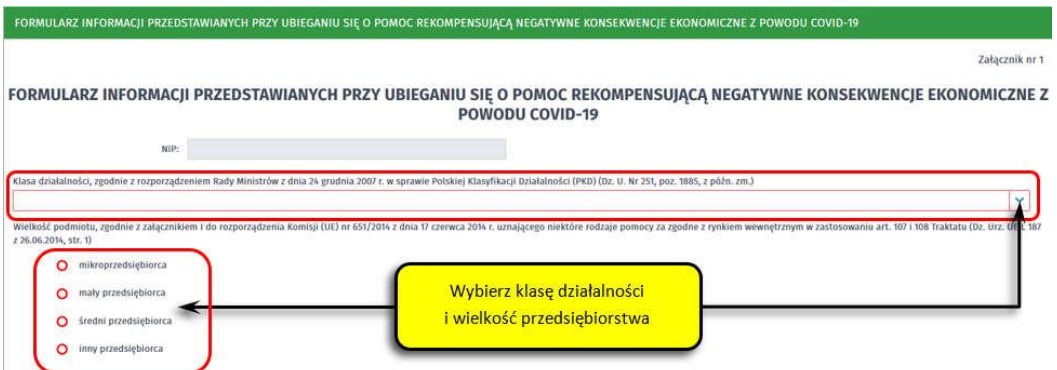

## **11. Uzupełnij informacje dotyczące sytuacji ekonomicznej (aktualne na dzień 31 grudnia 2019 r.)**

Poinformuj czy:

- wysokość niepokrytych strat przewyższa 50% wysokości kapitału zarejestrowanego/ 50% wysokości kapitału według ksiąg;
- spełniasz kryteria kwalifikujące przedsiębiorstwo do objęcia postępowaniem upadłościowym;
- w przypadku podmiotu innego niż mikro, mały lub średni przedsiębiorca, w ciągu ostatnich dwóch lat stosunek długów do kapitału własnego był większy niż 7,5 a stosunek zysku operacyjnego powiększonego o amortyzację do odsetek był niższy niż 1.

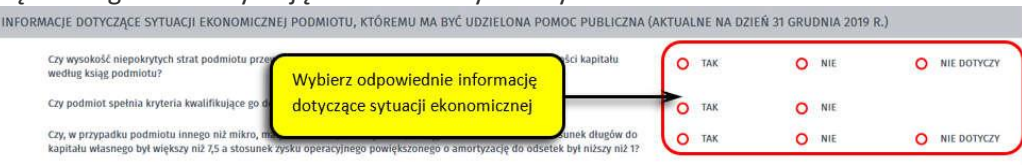

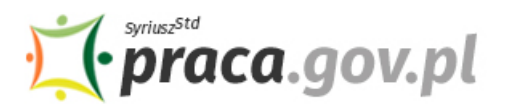

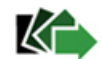

## **12. Określ czy już otrzymałeś pomoc publiczną rekompensującą negatywne konsekwencje ekonomiczne z powodu COVID-19**

Określ czy już otrzymałeś pomoc publiczną rekompensującą negatywne konsekwencje ekonomiczne z powodu COVID-19. W przypadku, gdy już otrzymałeś taką pomoc wybierz pole radio "tak", które umożliwi wprowadzenie wymaganych informacji o otrzymanej pomocy – rodzaj i forma, wysokość, datę otrzymanej pomocy oraz nazwę oraz adres podmiotu udzielającego pomocy.

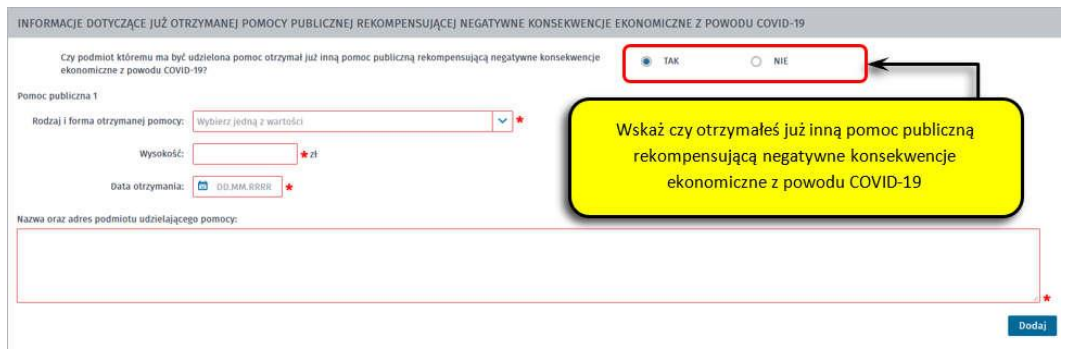

## **13. Wprowadź informacje o osobie składającej wniosek**

Uzupełnij informację o osobie uprawnionej do składania oświadczeń woli w imieniu Przedsiębiorcy. Jeżeli osoba uprawniona posiada pełnomocnictwo, zaznacz pole "Dla osoby składającej wniosek **wymagane jest pełnomocnictwo"** oraz załącz pełnomocnictwo. Po wypełnieniu formularza, wybierz przycisk "Dalej".

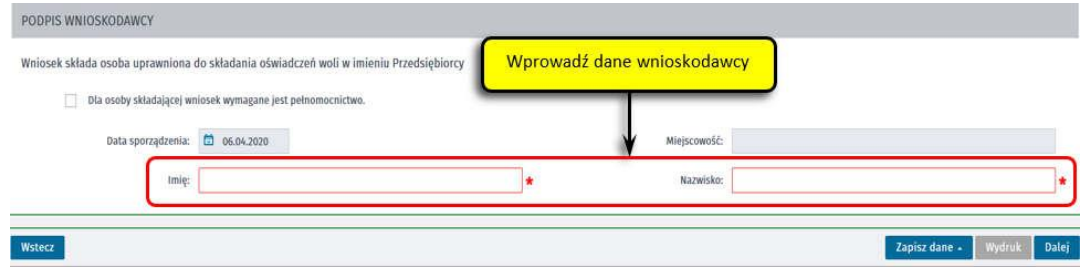

## **14. Zweryfikuj konto użytkownika na platformie Praca.gov.pl**

Jeżeli posiadasz konto użytkownika na platformie Praca.gov.pl, wybierz opcję "Mam już konto **w module praca.gov.pl"** i podaj numer PESEL w celu zalogowania się do modułu. Jeżeli jeszcze nie posiadasz konta, wybierz opcję **"Zakładam konto w module praca.gov.pl"** i postępuj zgodnie z wyświetloną instrukcją.

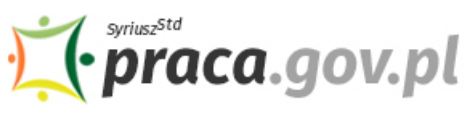

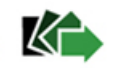

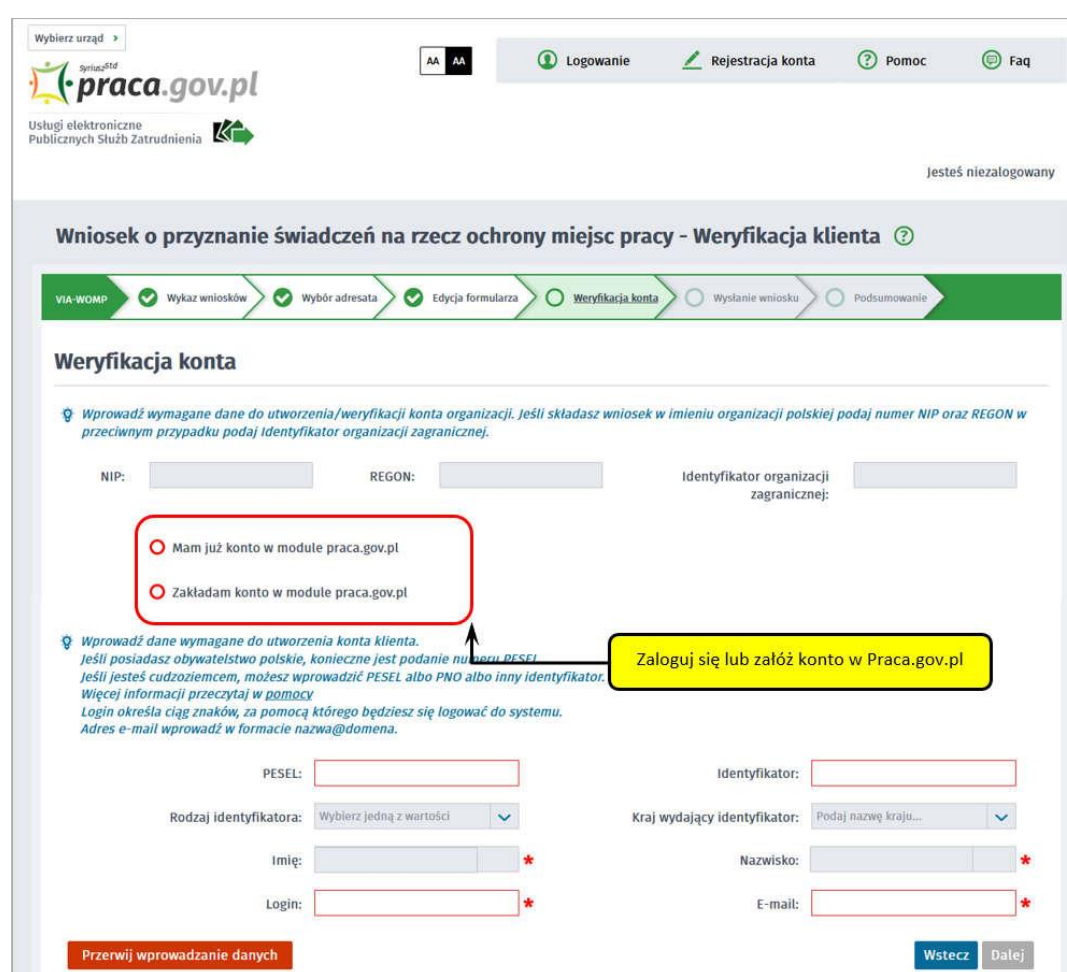

## **15. Podpisz dokumenty**

Wybierz rodzaj podpisu elektronicznego, którym opatrzysz umowę oraz wniosek wraz z załącznikami – **kwalifikowany podpis elektroniczny lub podpis zaufany**.

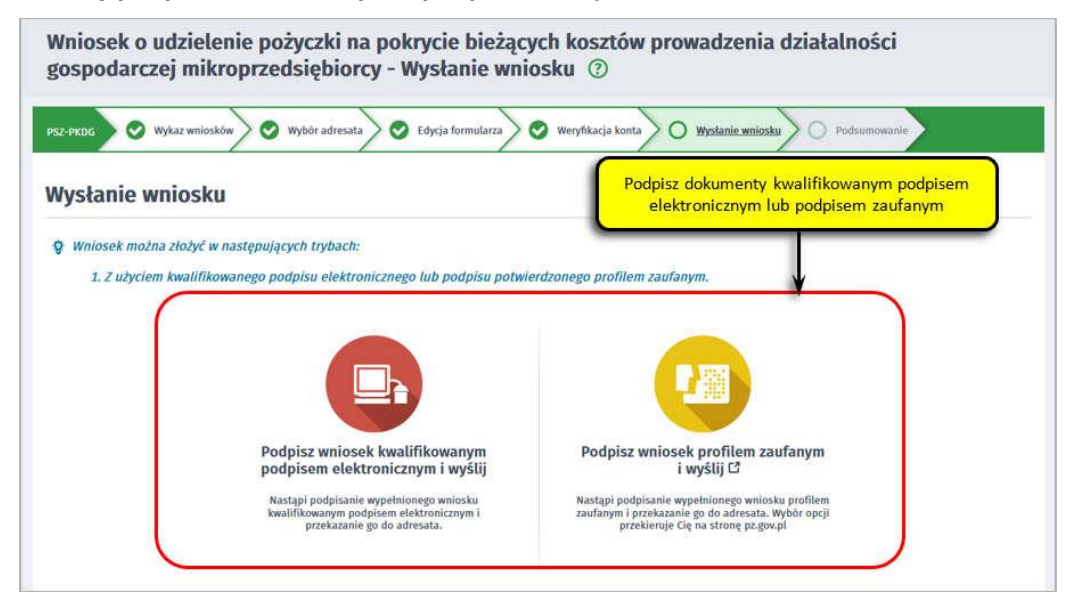

W przypadku wybrania podpisu zaufanego, zaakceptuj informację o przekierowaniu do platformy zewnętrznej, wprowadź login i hasło bezpośrednio w Profilu Zaufanym lub uwierzytelnij się poprzez innego dostawcę tożsamości - bank lub operatora pocztowego, podpisz wniosek i wyślij do właściwego powiatowego urzędu pracy.

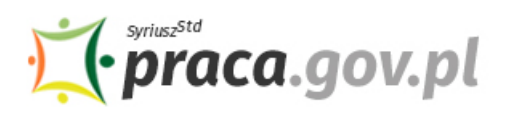

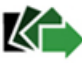

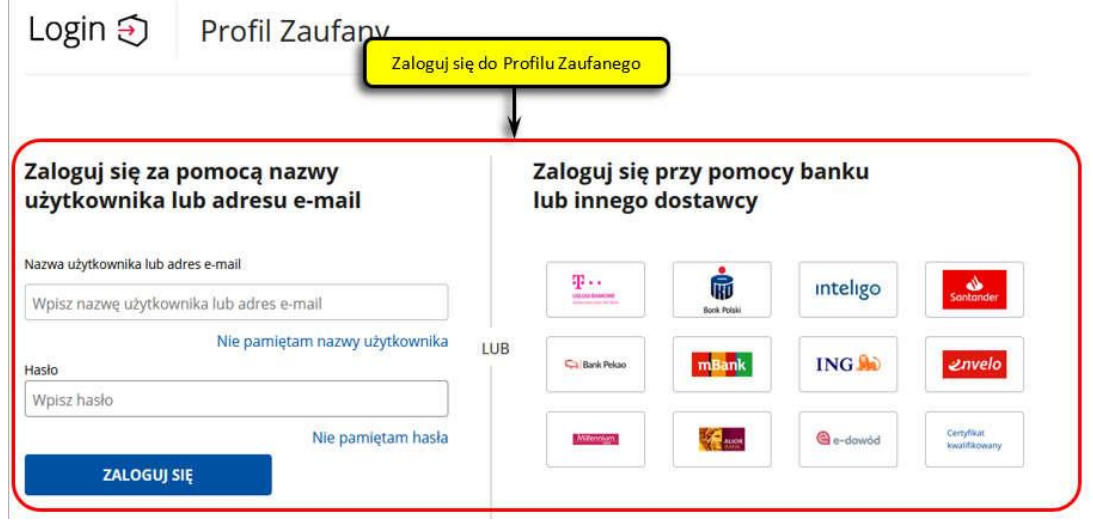

## **16. Zakończenie obsługi wniosku**

Ekran **Podsumowanie** zawiera potwierdzenie, że wniosek został wysłany do powiatowego urzędu pracy. Naciskając przycisk "Podgląd" możesz zobaczyć wypełniony wniosek. Naciskając przycisk "Zapisz" możesz zapisać przesłany wniosek we wskazane miejsce. Przycisk "Zakończ" kończy proces składania wniosku.

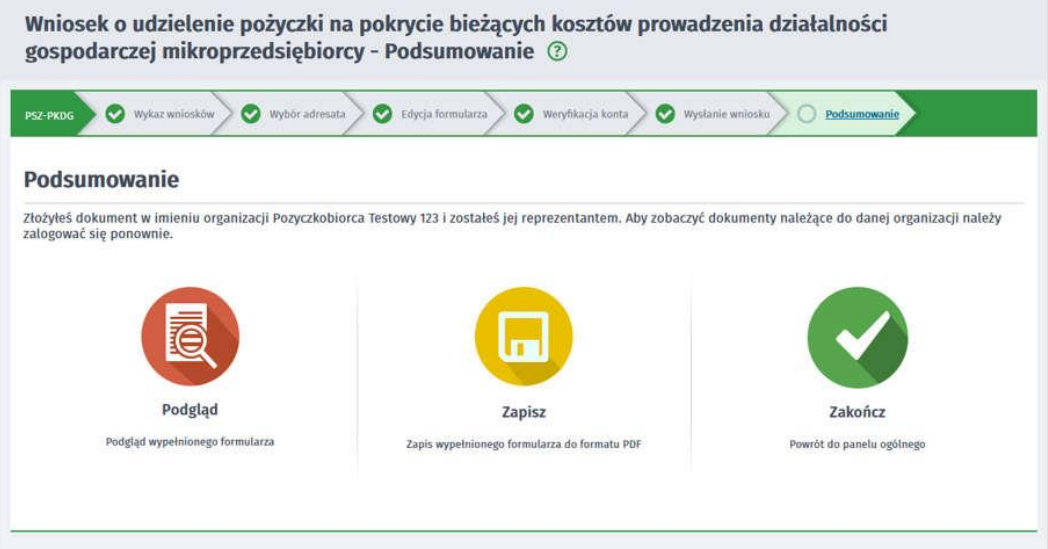

## **17. Informacje o wniosku dostępne na koncie klienta Praca.gov.pl**

Jeżeli chcesz upewnić się, że wniosek został przesłany do powiatowego urzędu pracy możesz **zalogować** się do konta klienta w module Praca.gov.pl.

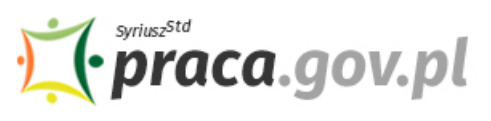

Usługi elektroniczne Publicznych Służb Zatrudnienia

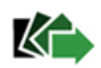

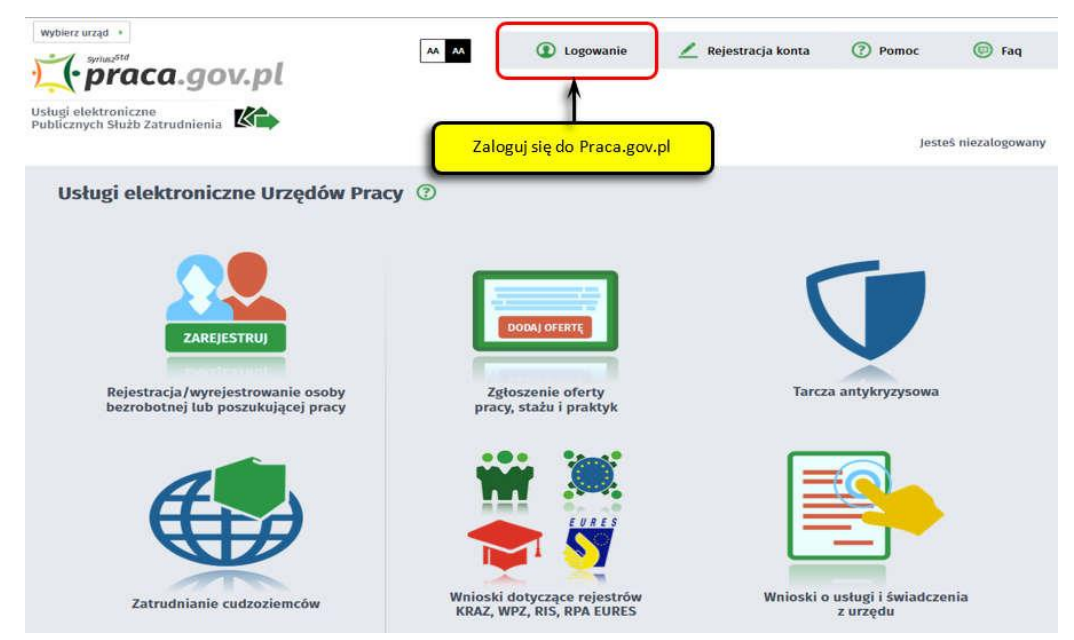

Zaloguj się np. przez login.gov.pl (Profilem Zaufanym).

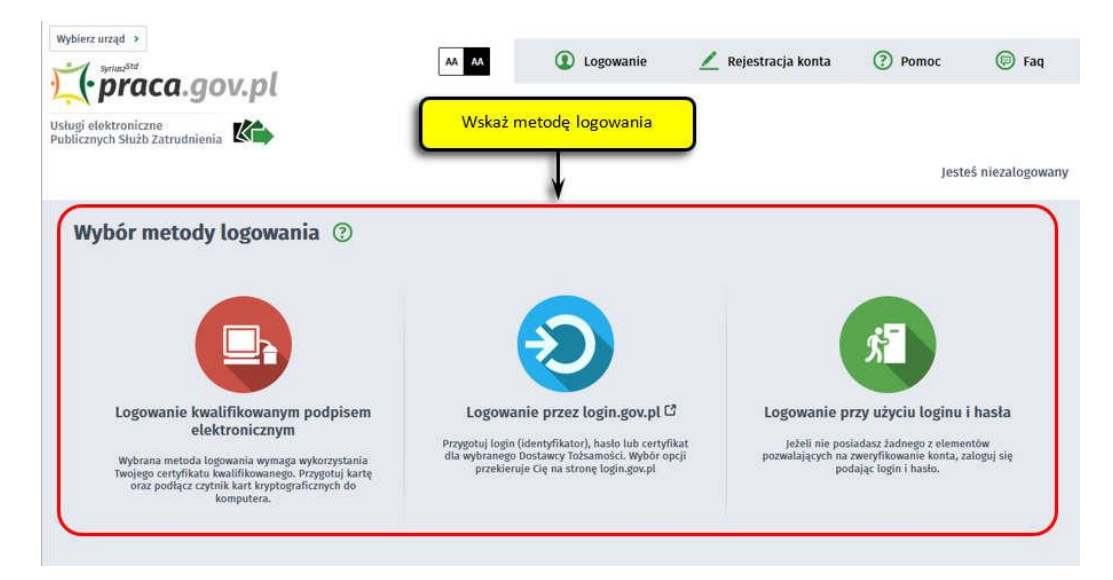

Po poprawnym zalogowaniu na zakładce "Sprawy" możesz dokonać podglądu przesłanego wniosku (PSZ-PKDG).

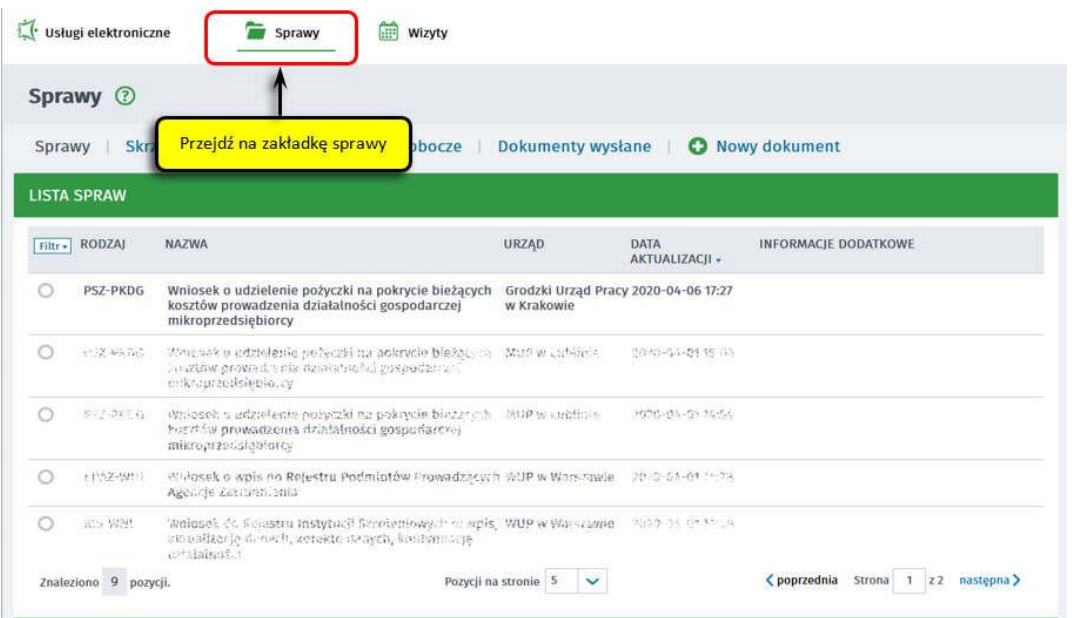

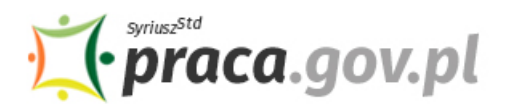

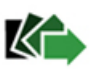

Możesz zapoznać się również z Urzędowym Potwierdzeniem Przedłożenia (UPP), który stanowi potwierdzenie dostarczenia wniosku elektronicznego do urzędu pracy.

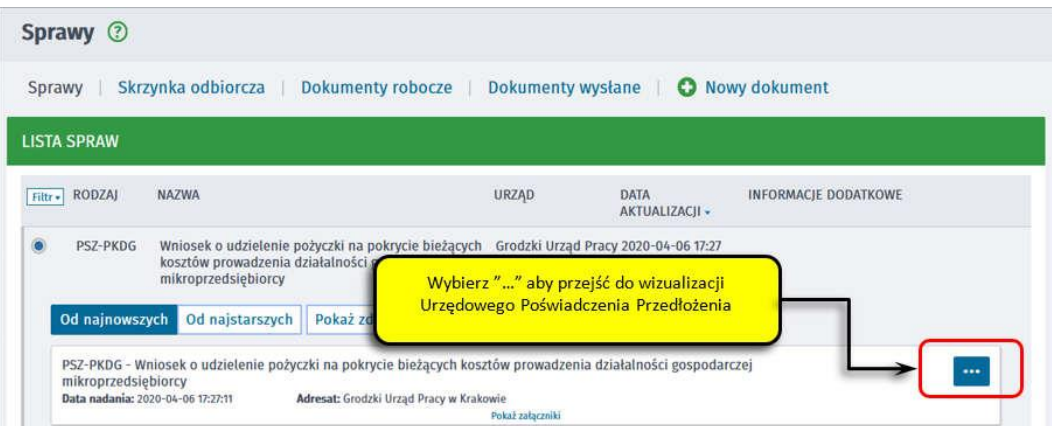

#### Sprawy ②

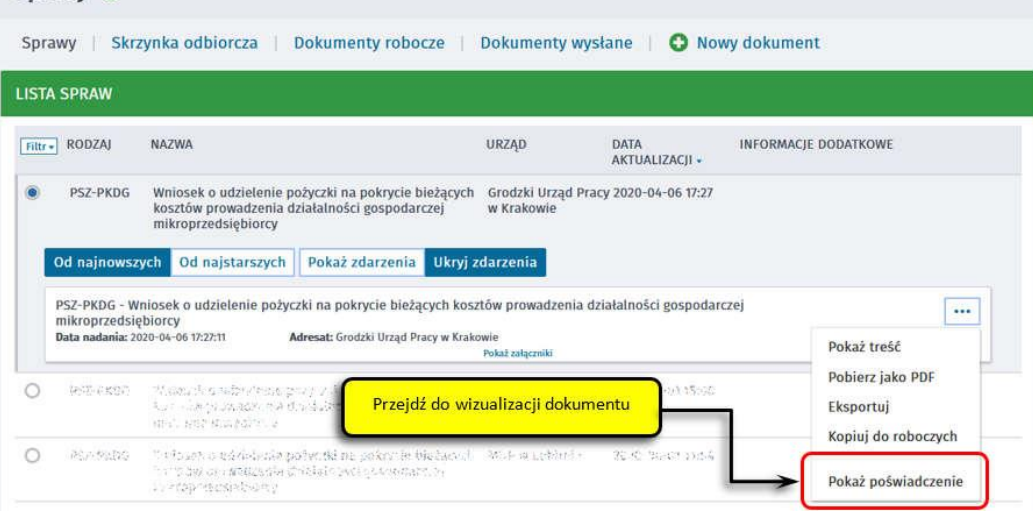

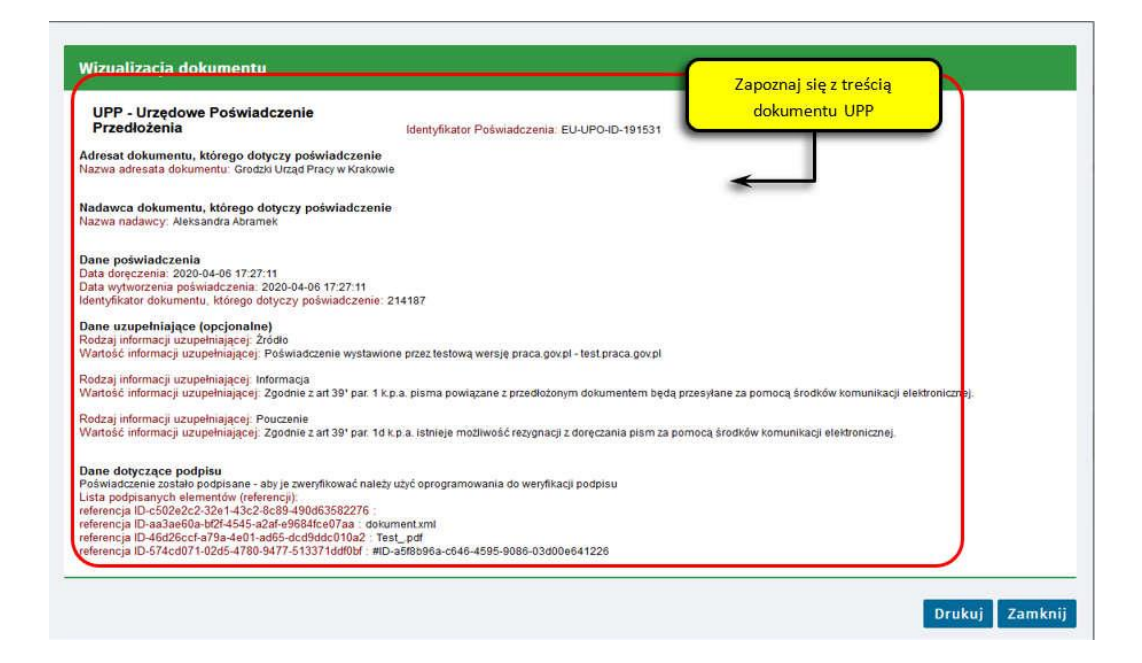